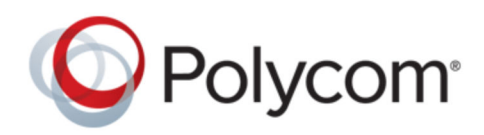

ADMINISTRATOR GUIDE 2.2 | May 2019 | 3725-69439-004A

# **Polycom**® **EagleEye**™ **Director II**

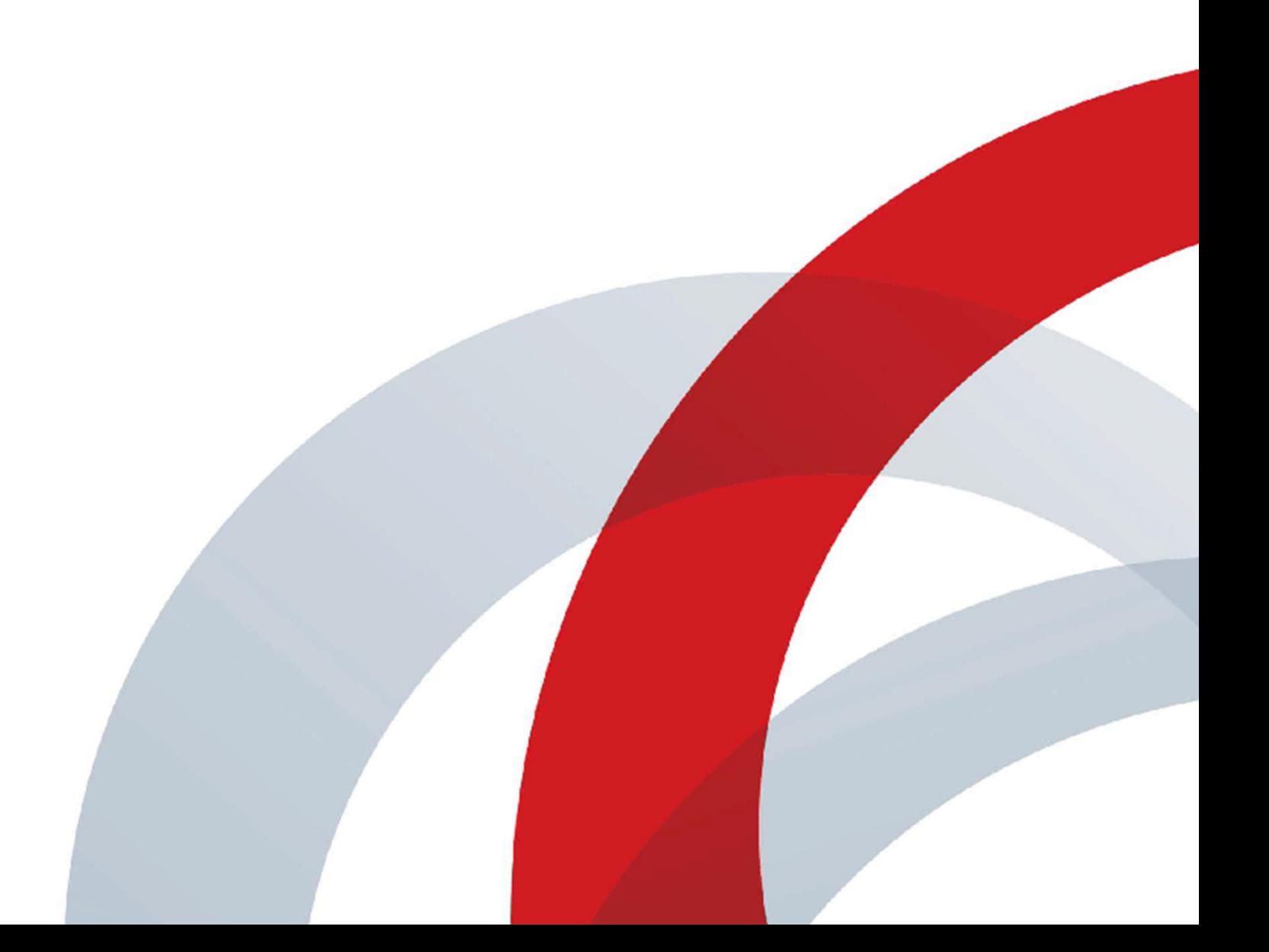

Copyright© 2019, Polycom, Inc. All rights reserved. No part of this document may be reproduced, translated into another language or format, or transmitted in any form or by any means, electronic or mechanical, for any purpose, without the express written permission of Polycom, Inc.

6001 America Center Drive San Jose, CA 95002 USA

Trademarks Polycom<sup>®</sup>, the Polycom logo and the names and marks associated with Polycom products are trademarks and/or service marks of Polycom, Inc. and are registered and/or common law marks in the United States and various other countries.

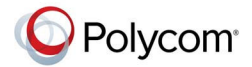

All other trademarks are property of their respective owners. No portion hereof may be reproduced or transmitted in any form or by any means, for any purpose other than the recipient's personal use, without the express written permission of Polycom.

**End User License Agreement** By installing, copying, or otherwise using this product, you acknowledge that you have read, understand and agree to be bound by the terms and conditions of the End User License Agreement for this product. The EULA for this product is available on the Polycom Support page for the product.

**Patent Information** The accompanying product may be protected by one or more U.S. and foreign patents and/or pending patent applications held by Polycom, Inc.

**Open Source Software Used in this Product** This product may contain open source software. You may receive the open source software from Polycom up to three (3) years after the distribution date of the applicable product or software at a charge not greater than the cost to Polycom of shipping or distributing the software to you. To receive software information, as well as the open source software code used in this product, contact Polycom by email at [OpenSourceVideo@polycom.com](mailto:OpenSourceVideo@polycom.com) (for video products) or [OpenSourceVoice@polycom.com](mailto:OpenSourceVoice@polycom.com) (for voice products).

**Disclaimer** While Polycom uses reasonable efforts to include accurate and up-to-date information in this document, Polycom makes no warranties or representations as to its accuracy. Polycom assumes no liability or responsibility for any typographical or other errors or omissions in the content of this document.

**Limitation of Liability** Polycom and/or its respective suppliers make no representations about the suitability of the information contained in this document for any purpose. Information is provided "as is" without warranty of any kind and is subject to change without notice. The entire risk arising out of its use remains with the recipient. In no event shall Polycom and/or its respective suppliers be liable for any direct, consequential, incidental, special, punitive or other damages whatsoever (including without limitation, damages for loss of business profits, business interruption, or loss of business information), even if Polycom has been advised of the possibility of such damages.

**Customer Feedback** We are striving to improve our documentation quality and we appreciate your feedback. Email your opinions and comments to [DocumentationFeedback@polycom.com.](mailto:DocumentationFeedback@polycom.com)

**Polycom Support** Visit the [Polycom Support Center](http://support.polycom.com/) for End User License Agreements, software downloads, product documents, product licenses, troubleshooting tips, service requests, and more.

# **Contents**

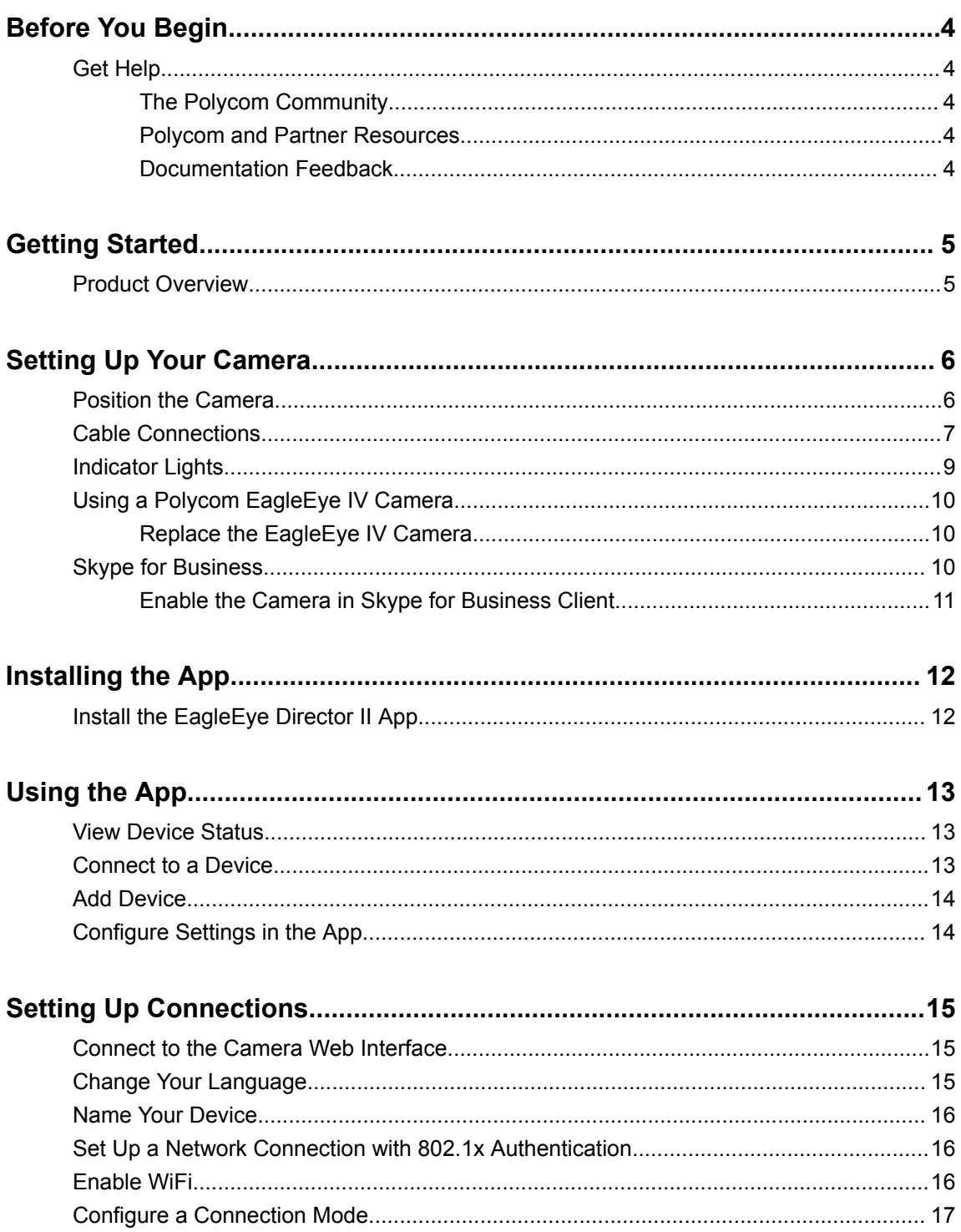

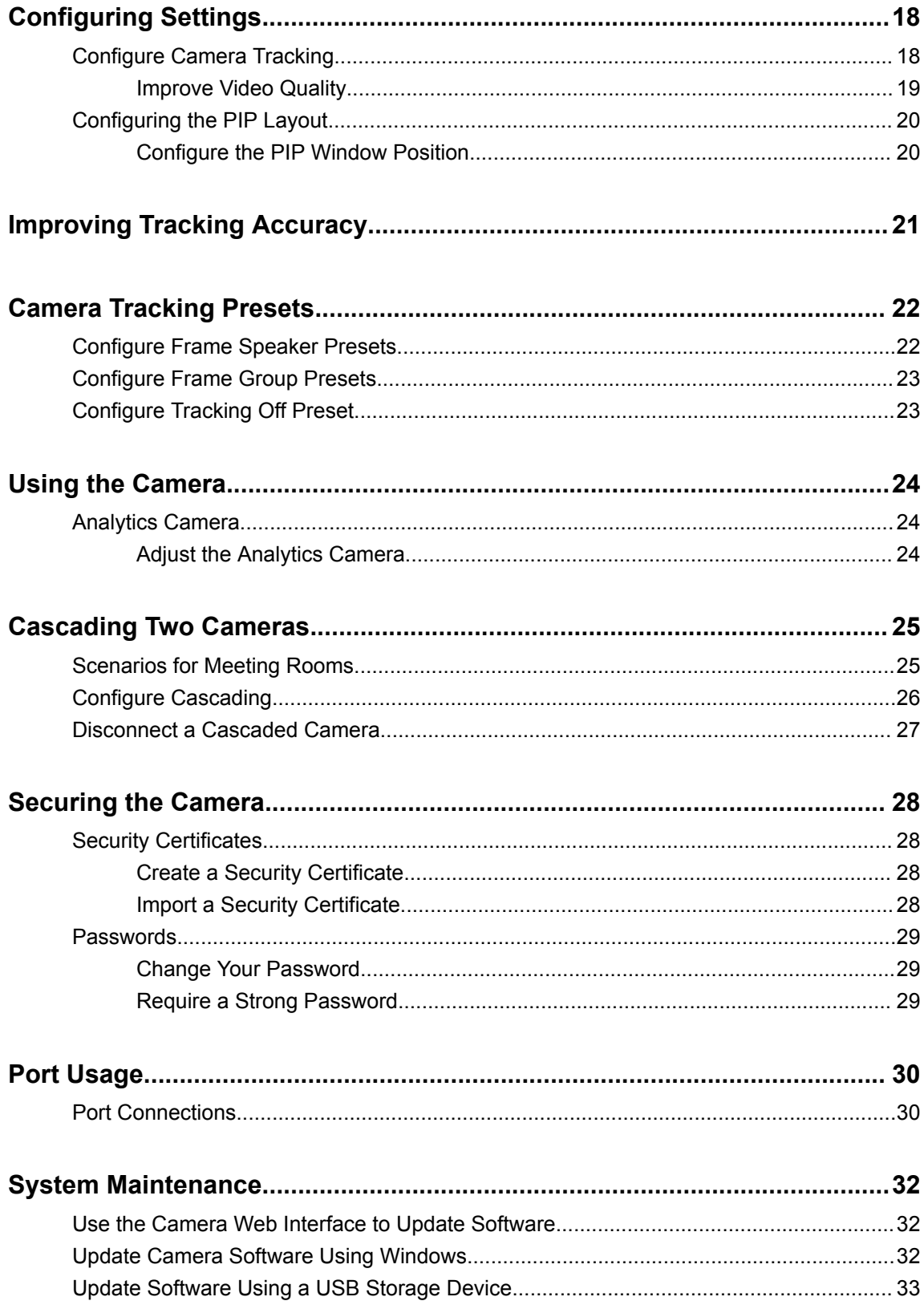

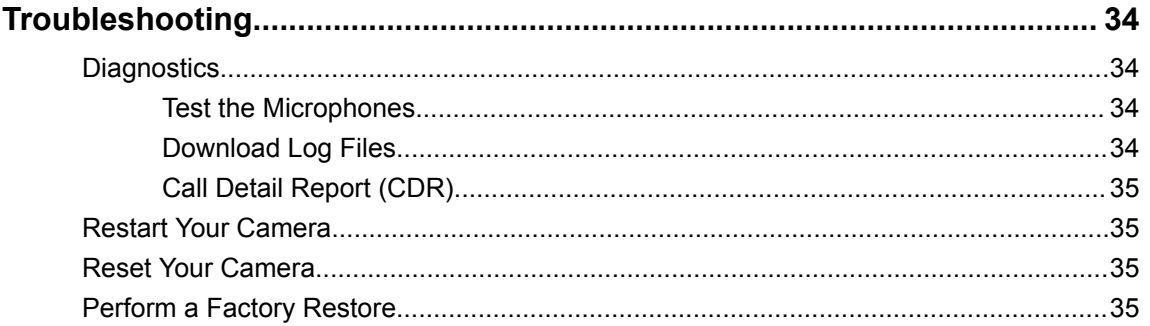

# <span id="page-5-0"></span>**Before You Begin**

**Topics:**

**Get Help** 

## **Get Help**

For more information about installing, configuring, using, and administering Polycom products, refer to the **Documentation** tab at [Polycom Support.](https://support.polycom.com/content/support/North_America/USA/en/support/video.html)

### **The Polycom Community**

The [Polycom Community](https://community.polycom.com/?category.id=Support_Community) gives you access to the latest developer and support information. Participate in discussion forums to share ideas and solve problems with your colleagues. To register with the Polycom Community, simply create a Polycom online account. When logged in, you can access Polycom support personnel and participate in developer and support forums to find the latest information on hardware, software, and partner solutions topics.

### **Polycom and Partner Resources**

In addition to this guide, the following documentation further describes Polycom endpoints and devices used for video conferencing. The *Polycom EagleEye Director II Release Notes*, in particular, includes known and resolved issues related to EagleEye Director II interoperability with other Polycom endpoints and devices.

The *Polycom EagleEye Director II Setup Sheet* describes how to set up the EagleEye Director II camera to connect with following Polycom endpoints and devices:

- RealPresence Group Series systems
- Computer running Skype for Business
- Microsoft Surface Hub

The following EagleEye Director II documents are available at [Polycom Support Peripherals](http://support.polycom.com/content/support/north-america/usa/en/support/peripherals.html). The RealPresence Group Series documentation is available at [Polycom Support Video](https://support.polycom.com/content/support/north-america/usa/en/support/video.html).

- *Polycom EagleEye Director II Release Notes*
- *Polycom EagleEye Director II Setup Sheet*
- *Polycom RealPresence Group Series Administrator Guide* (for administrators who want to use EagleEye Director II cameras with RealPresence Group Series systems)

### **Related Tasks**

[Install the EagleEye Director II App](#page-13-0) on page 12

### **Documentation Feedback**

We welcome your feedback to improve the quality of Polycom documentation.

You can email [Documentation Feedback](mailto:DocumentationFeedback@polycom.com) for any queries or suggestions related to this documentation.

# <span id="page-6-0"></span>**Getting Started**

### **Topics:**

**Product Overview** 

## **Product Overview**

The Polycom<sup>®</sup> EagleEye<sup>™</sup> Director II camera is a dynamic locating technology that identifies participants within the viewing range of the system. It automatically pans, tilts, and zooms the camera, frames the speaker, and sends a framed image to the connected system or device. The EagleEye Director II camera acts as a director of a video production, and uses sophisticated Polycom-developed technology. The camera is a dual-camera solution that uses EagleEye IV 12x cameras with 1080p resolution.

Initially, one camera captures the current view, while the other camera uses microphones to voice-track the next target. The camera frames the speaker prior to displaying the video so that call participants don't see the pan/tilt/zoom of the cameras. If two people speak alternately, one camera tracks the first speaker, while the other camera tracks the second speaker.

### **Figure 1: Polycom EagleEye Director II camera**

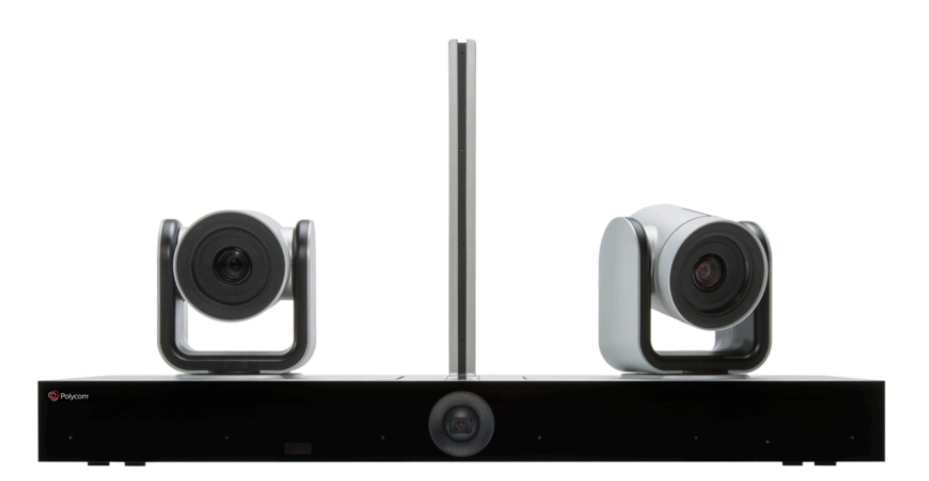

You can use the camera as a USB camera in the Bring Your Own Device (BYOD) mode, connect to a RealPresence Group Series system in the Group Series mode, or let the camera automatically detect a connection.

To provide different perspectives and camera angles, and to improve communication in conference calls, you can cascade two EagleEye Director II cameras in the same room. The camera supports three different placement scenarios for cascading in medium to large conference rooms.

# <span id="page-7-0"></span>**Setting Up Your Camera**

### **Topics:**

- **Position the Camera**
- **[Cable Connections](#page-8-0)**
- [Indicator Lights](#page-10-0)
- [Using a Polycom EagleEye IV Camera](#page-11-0)
- **[Skype for Business](#page-11-0)**

## **Position the Camera**

To position the EagleEye Director II camera, follow these guidelines for the ultimate experience.

### **Procedure**

**1.** Mount the camera in a level position on a wall. Place it between 5.5 and 7 feet (1.7 to 2.1 m) from the floor, and at least 12 inches (0.3m) from the ceiling and walls, measuring from the side of the camera.

The camera's viewing angle is approximately 5 degrees above and 15 degrees below its direct line of sight as shown below.

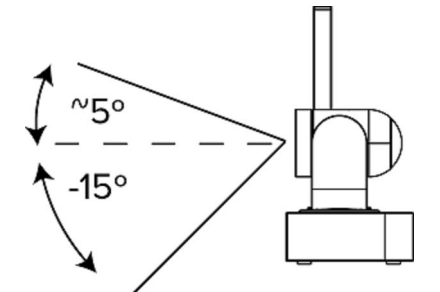

- **2.** To ensure optimal performance of the face detection feature, do the following:
	- Provide ample lighting on faces of participants. This allows the camera to correctly frame faces, using the eyes, noses, and mouths as guidelines.
	- Allow only minimal backlighting.
- **3.** To ensure the best view from the camera voice-tracking feature, do the following:
	- Ensure that ambient room noise is quiet enough to allow the camera to locate the participant who is speaking.
	- Set up the audio reference connection from the RealPresence Group Series system to the camera, whether you connect it directly to the audio output of the system, or to an audio processor managing the room audio.
- **4.** Ensure that people are sitting within a 3 to 33 feet (0.91 m ~ 10.1 m) viewing range from the camera.

The following figure shows the framing speaker range of the camera.

<span id="page-8-0"></span>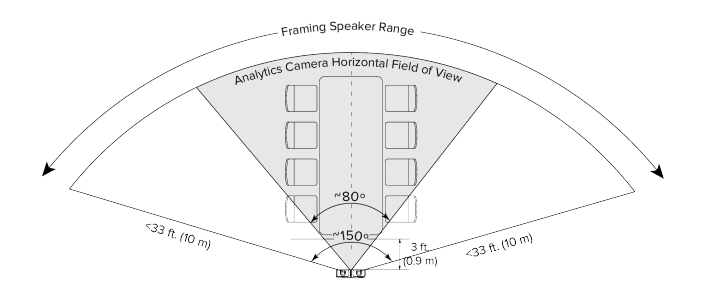

**Note:** Before powering on the camera, connect it to the RealPresence Group Series system using an HDCI cable. This prevents the camera from automatically entering sleep mode after three minutes.

#### **Related Concepts**

[Analytics Camera](#page-25-0) on page 24 [Scenarios for Meeting Rooms](#page-26-0) on page 25

### **Cable Connections**

Depending upon your environment and how you want to use the EagleEye Director II camera, cable connections can vary.

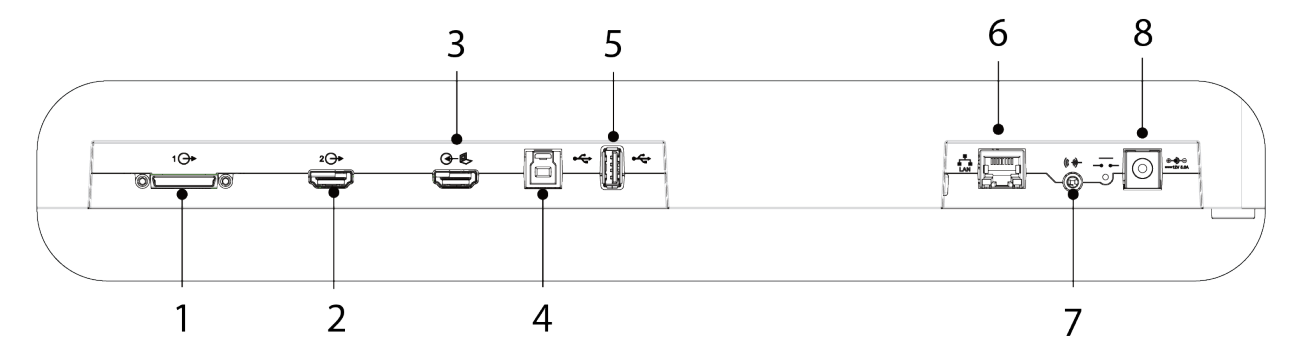

Refer to the figure and table for information on cables, connection to the respective ports, and the related scenarios where you can use them.

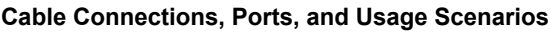

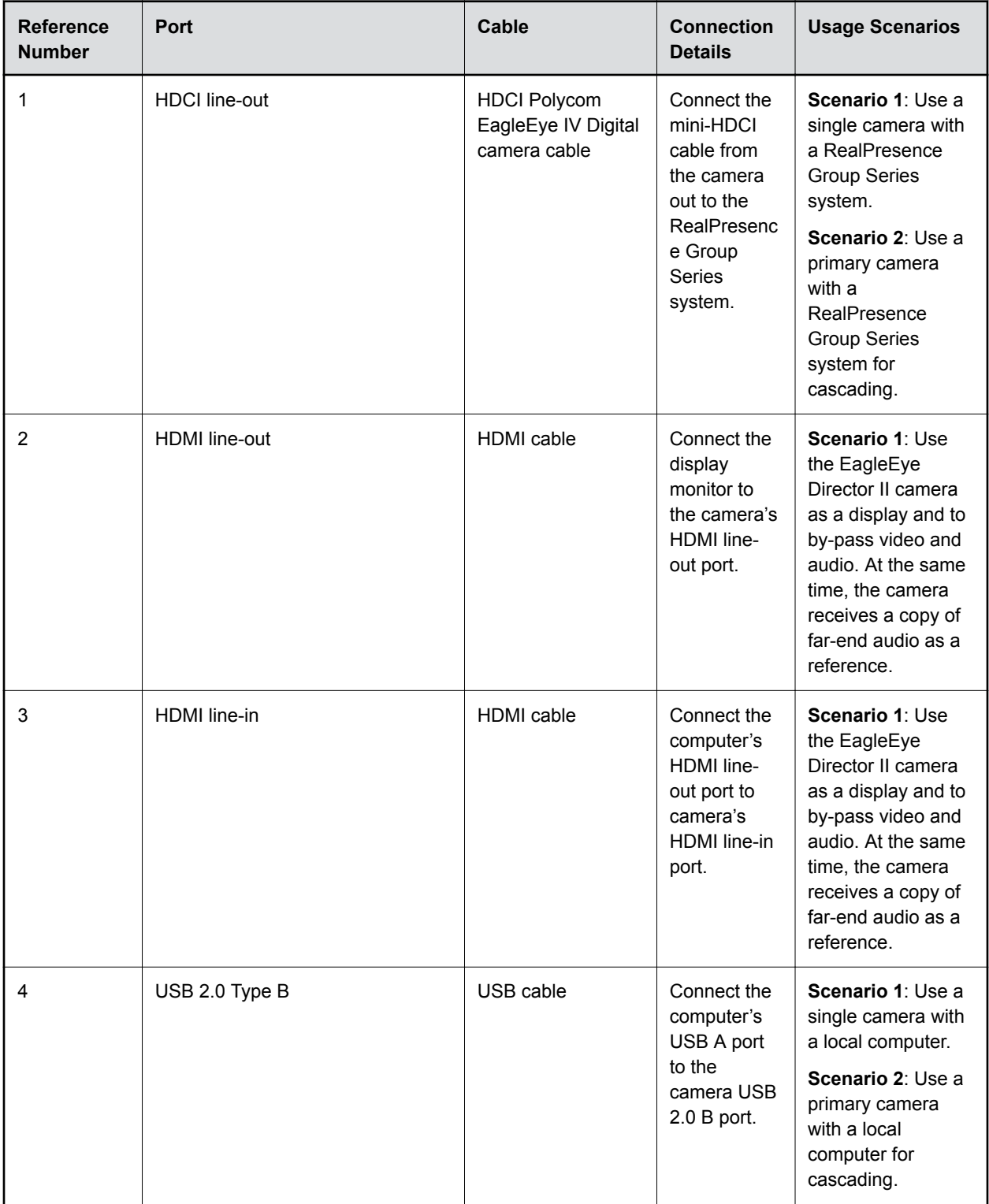

<span id="page-10-0"></span>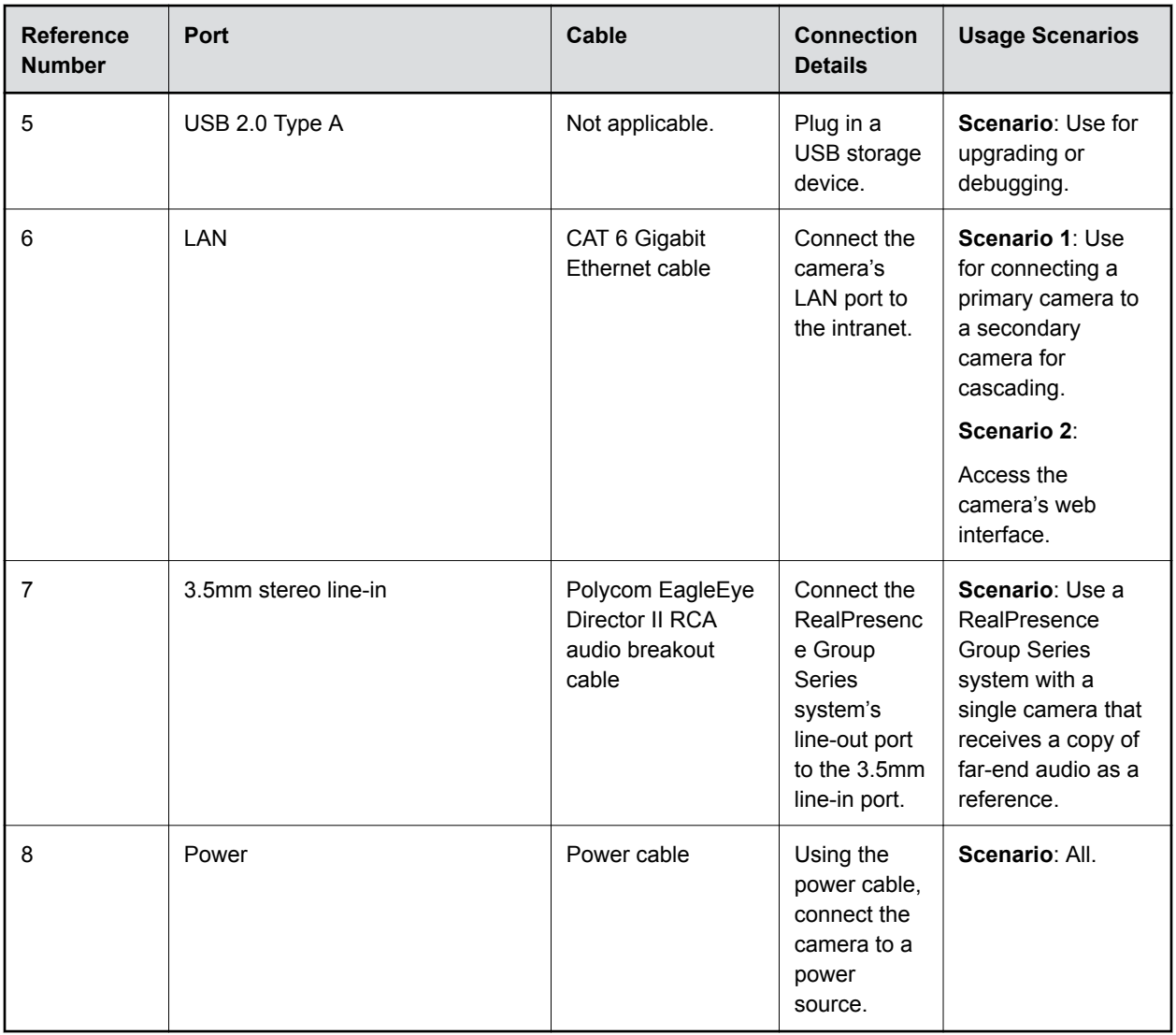

### **Related Concepts**

[Cascading Two Cameras](#page-26-0) on page 25

## **Indicator Lights**

Indicator lights display when the EagleEye Director II camera powers on.

### **LED Indicator Light Status**

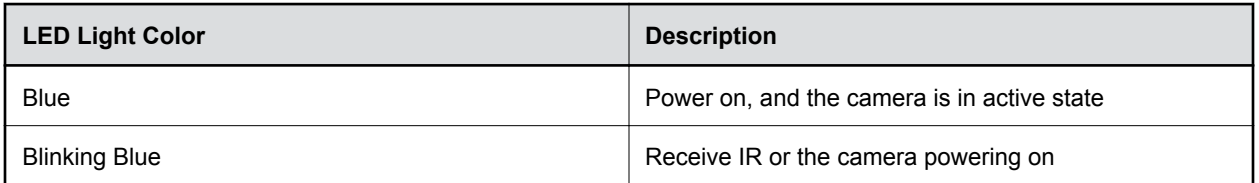

<span id="page-11-0"></span>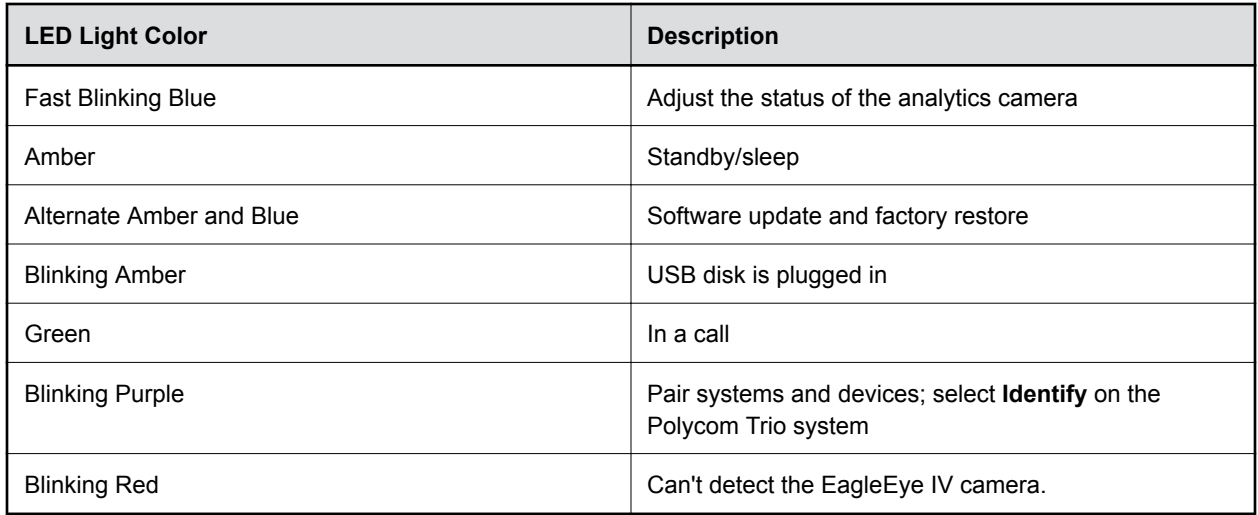

### **Related Concepts** [Troubleshooting](#page-35-0) on page 34 **Related Tasks** [Perform a Factory Restore](#page-36-0) on page 35

## **Using a Polycom EagleEye IV Camera**

Two Polycom EagleEye IV cameras are used with the EagleEye Director II camera. For available accessories, refer to the *Polycom EagleEye Director II Release Notes*. For more information on the EagleEye Digital Extender and Digital Breakout Adapter accessories, refer to the *RealPresence Group Series Integrator Reference Guide*.

### **Replace the EagleEye IV Camera**

On the EagleEye Director II camera, you can replace an EagleEye IV camera with another EagleEye IV camera.

### **Procedure**

- **1.** Power off the EagleEye Director II camera.
- **2.** Disconnect and remove the existing EagleEye IV camera.
- **3.** Connect the desired EagleEye IV camera.
- **4.** Power on the EagleEye Director II camera.

### **Skype for Business**

To use the EagleEye Director II camera as a USB camera for Skype for Business calls, the client computer requires some configuration.

### <span id="page-12-0"></span>**Enable the Camera in Skype for Business Client**

Before you can use the EagleEye Director II camera with Skype for Business, you must select it as a video device in the client computer.

- **1.** In the Skype for Business client, select **Options** > **Tools** > **Video Device Settings**.
- **2.** Select **EagleEye Director II camera** from the list.
- **3.** Select **OK**.

# <span id="page-13-0"></span>**Installing the App**

### **Topics:**

**Install the EagleEye Director II App** 

You can install the EagleEye Director II App using a setup wizard.

## **Install the EagleEye Director II App**

The EagleEye Director II App allows administrators to view connected, available, and recently connected devices.

Ensure that you do the following before installation:

- **Install the Microsoft .NET Framework on your computer. For version information, refer to the** *Polycom EagleEye Director II Release Notes*.
- **Download the installation .exe file fro[m Polycom Support](https://support.polycom.com/content/support/north-america/usa/en/support/peripherals/eagleeye-director-ii.html).**

### **Procedure**

- **1.** Select the .exe file to download it.
- **2.** Select the .exe file to launch the application, then follow the setup wizard instructions to complete the installation.

### **Related Concepts**

[Polycom and Partner Resources](#page-5-0) on page 4

# <span id="page-14-0"></span>**Using the App**

### **Topics:**

- **View Device Status**
- **Example 2** Connect to a Device
- [Add Device](#page-15-0)
- **[Configure Settings in the App](#page-15-0)**

The EagleEye Director II App displays status information about the currently connected camera. It also provides configurable settings.

The app can discover a camera and its IP address in the following ways:

- The camera is connected to the same sub-network as the local computer with the app.
- The camera is directly connected to the computer with the app.

**Note:** Windows 10 is highly recommended for the EagleEye Director II App. Windows 7 and Windows 8 don't support the Bluetooth iBeacon used to discover the EagleEye Director II camera.

If no Bluetooth is available on the computer, connect the camera using a network cable to the local computer.

### **View Device Status**

To access IP addresses and other status information, you can use the EagleEye Director II App.

The app lists which cameras are currently connected, cameras that are available for connection, and cameras that have been recently connected.

### **Procedure**

**1.** Launch the EagleEye Director II App.

All connected, available, and recently connected devices display.

**2.** Select a device to view its status information.

The app lists important information about the currently connected camera, such as the serial number, IP address, connection mode, and other details.

**Related Tasks**

[Enable WiFi](#page-17-0) on page 16

### **Connect to a Device**

You can create a connection to a device using the EagleEye Director II App.

### **Procedure**

**»** On the **Status** screen, select an EagleEye Director II camera from the **Available Devices** list.

<span id="page-15-0"></span>After successfully connecting, the status information displays, and you can configure settings for the camera.

### **Add Device**

In the EagleEye Director II App, you can add another EagleEye Director II camera to the available devices list, then select that camera to connect to it.

#### **Procedure**

- **1.** On the **Status** screen, select **Add Device**.
- **2.** Enter the IP address for the camera.

The camera is added to the **Available Devices** list.

### **Configure Settings in the App**

Configuration settings in the EagleEye Director II App are available for selecting the connection mode, tracking mode, and manually using the camera controls.

#### **Procedure**

- **1.** Select the **Camera** tab.
- **2.** Select any of the following settings to configure the camera.

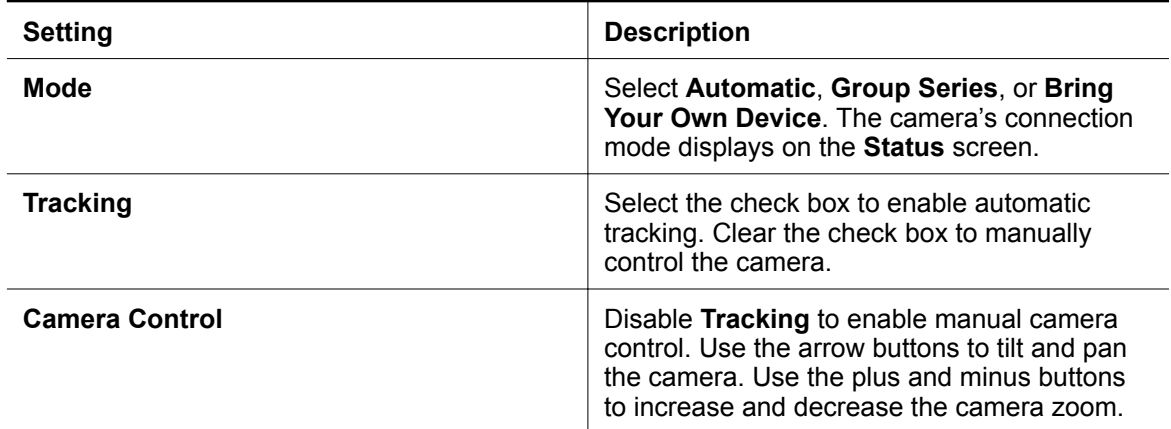

### **Related Tasks**

[Configure a Connection Mode](#page-18-0) on page 17

# <span id="page-16-0"></span>**Setting Up Connections**

### **Topics:**

- **Connect to the Camera Web Interface**
- **Change Your Language**
- **[Name Your Device](#page-17-0)**
- **EXECT:** [Set Up a Network Connection with 802.1x Authentication](#page-17-0)
- **[Enable WiFi](#page-17-0)**
- **[Configure a Connection Mode](#page-18-0)**

To customize settings for the EagleEye Director II camera, such as white balance, color saturation levels, or camera tracking, you can connect to the camera's web interface. You can also configure camera and tracking settings in the web interface of the RealPresence Group Series system. The last changes to the settings, no matter which web interface is used, are applied.

### **Connect to the Camera Web Interface**

To connect to the web interface for the EagleEye Director II camera for the first time, you must complete a few configuration steps.

- Discover the camera IP address using the EagleEye Director II App.
- To cascade two cameras using a direct Ethernet cable connection, WiFi must be enabled for web interface access.

### **Procedure**

- **1.** Power on the EagleEye Director II camera.
- **2.** In a web browser, enter the camera's IP address that you discovered using the EagleEye Director II App.
- **3.** Enter the username admin with the default password (last six digits of the camera's serial number).

Polycom recommends that you change your password from the default for security reasons.

**4.** Select **Login**.

If this is the first time you have accessed the web interface, you must select a region.

## **Change Your Language**

You can change the language displayed in the EagleEye Director II camera web interface.

### **Procedure**

**»** Select the drop down arrow with the language label, then select your language from the list.

<span id="page-17-0"></span>**Note:** This button is located at the top right of all screens, and on the **Welcome** screen when you first log in.

## **Name Your Device**

Name your EagleEye Director II camera to distinguish the device from other cameras or other devices in a connection list. During a call, you can't name or rename your device.

### **Procedure**

- **1.** In the web interface, go to **General Settings** > **Device Name**.
- **2.** Enter a descriptive name for your device. For instance, name it using the location or owner's name.
- **3.** Select **Save**.

### **Set Up a Network Connection with 802.1x Authentication**

If you need the EagleEye Director II camera to access a network that requires 802.1x authentication, you must configure settings in the camera web interface.

- Discover the EagleEye Director II camera IP address using the EagleEye Director II App.
- Use an Ethernet cable to connect the camera to your local computer.

#### **Procedure**

- **1.** In the camera's web interface, select **Network Settings** > **Ethernet**.
- **2.** At **802.1x**, select **Enable**.
- **3.** At **Identity**, enter a name that identifies this setting.
- **4.** At **Password**, enter a password.
- **5.** Go to **General Settings** > **Device Name**.
- **6.** If you have not entered a device name, do it now.
- **7.** Log out of the web interface.

### **Enable WiFi**

To cascade two cameras using a direct Ethernet cable connection, enable WiFi for web interface access.

- Discover the camera IP address using the EagleEye Director II App.
- Use an Ethernet cable to connect the camera to your local computer.

- **1.** In the camera web interface, select **Network Settings** > **WiFi** and select **Enable WiFi**.
- **2.** Enter the user name and password for authentication.
- **3.** Use the EagleEye Director II App to discover the WiFi address for the new connection. If the WiFi address is not found, WiFi authentication might have failed. Repeat the previous steps.

<span id="page-18-0"></span>**Related Tasks** [View Device Status](#page-14-0) on page 13

## **Configure a Connection Mode**

By selecting a mode in the web interface, you can set up an EagleEye Director II camera to work with a RealPresence Group Series system, or to work with a local computer.

### **Procedure**

- **1.** Navigate to **General Settings** > **Mode**.
- **2.** At **Mode**, select one of the following options.

#### **Mode Options**

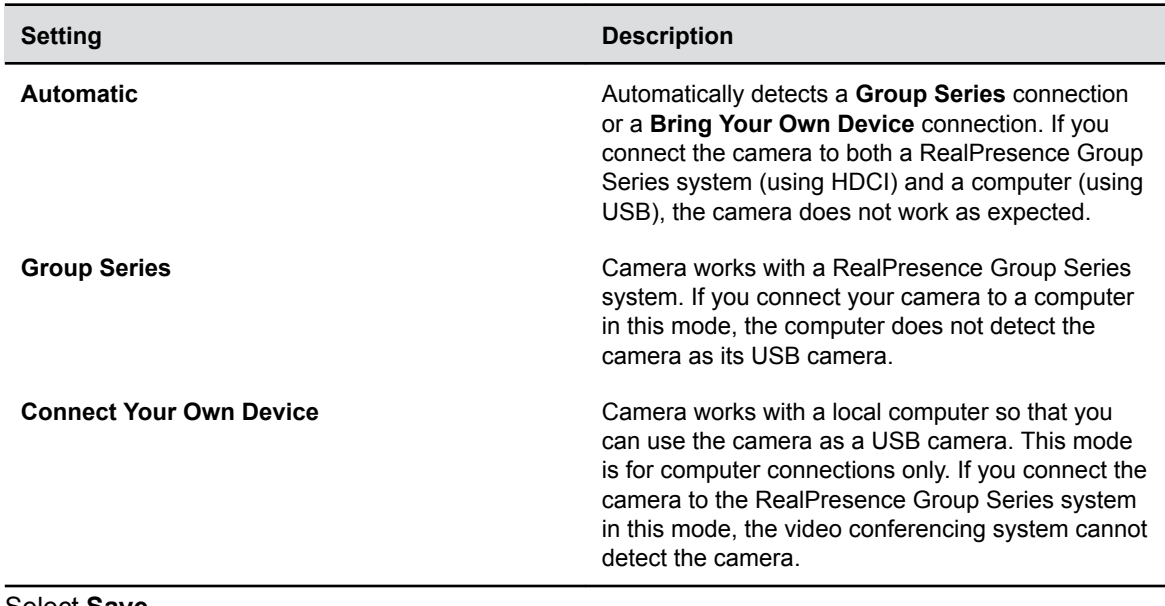

**3.** Select **Save**.

**Related Concepts** [Cascading Two Cameras](#page-26-0) on page 25 **Related Tasks** [Configure Settings in the App](#page-15-0) on page 14

# <span id="page-19-0"></span>**Configuring Settings**

### **Topics:**

- **Configure Camera Tracking**
- **[Configuring the PIP Layout](#page-21-0)**

You can configure settings in the EagleEye Director II camera's web interface for your environment.

## **Configure Camera Tracking**

Tracking settings allow the camera to frame the speaker or the meeting participants, adjust the tracking speed, and change the subject frame size.

**Note:** The following settings are also available in the RealPresence Group Series web interface. The last changes to these settings are applied for the camera, whether you change the settings in the RealPresence Group Series system settings, or in the EagleEye Director II settings.

- **1.** In the web interface, go to **Camera Settings** > **Tracking**.
- **2.** Configure the following settings.

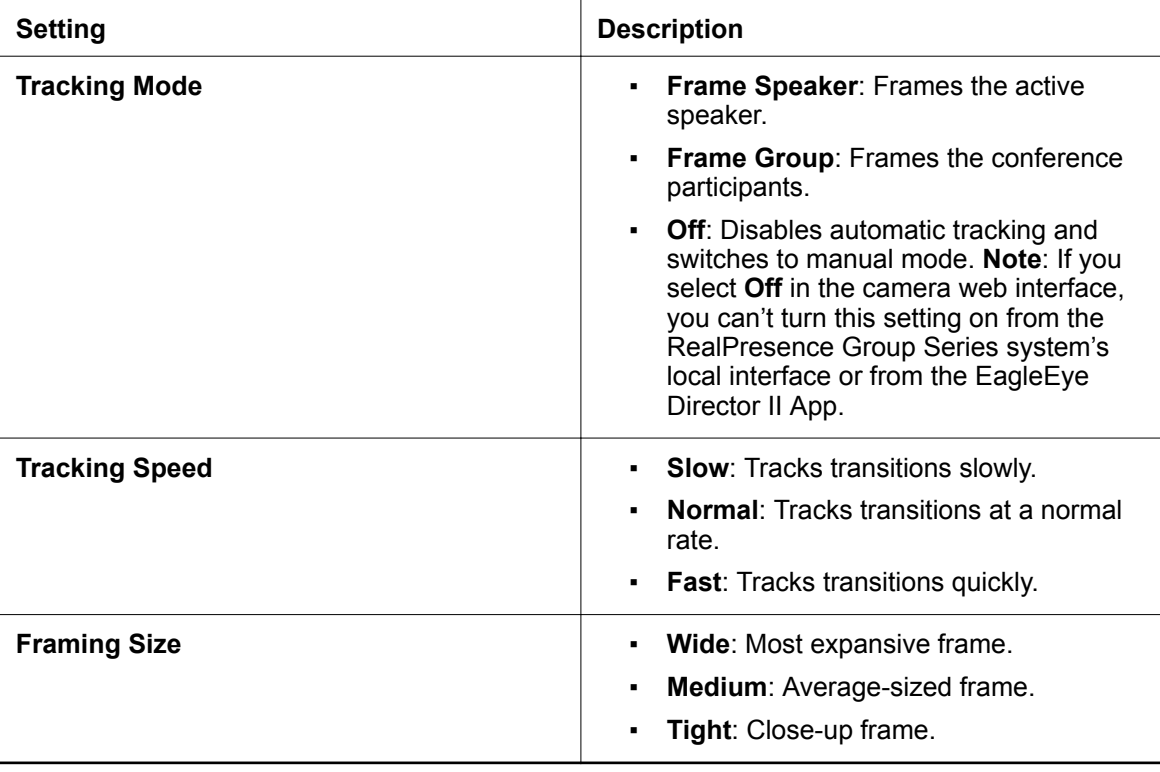

<span id="page-20-0"></span>**Related Tasks** [Configure Cascading](#page-27-0) on page 26

### **Improve Video Quality**

Room lighting can affect video quality. If the room is too bright or dark for camera tracking to work properly, you can improve the video quality by adjusting certain settings in the web interface.

**Note:** The following settings are also available in the RealPresence Group Series web interface. The last changes to these settings are applied for the camera, whether you change the settings in the RealPresence Group Series system settings, or in the EagleEye Director II settings.

- **1.** Go to **Camera Settings** > **Cameras**.
- **2.** Configure the following settings.

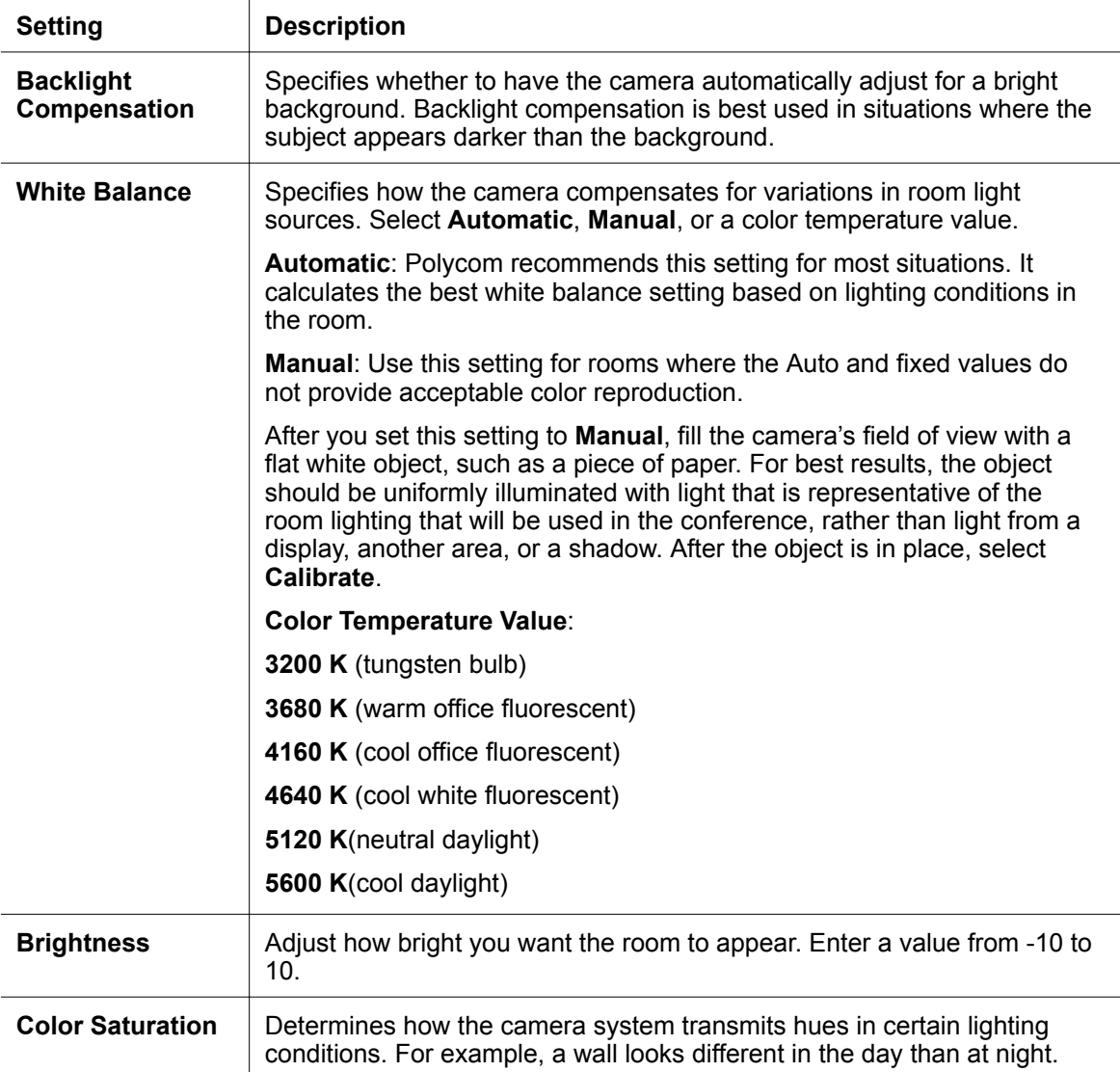

<span id="page-21-0"></span>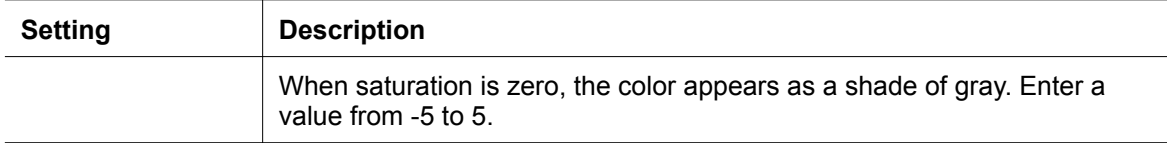

**3.** Optional. Use the **Calibrate** button to adjust the **White Balance** with one click. This option is useful when you discover that the color temperature value is not appropriate and you do not want to use **Automatic** mode to control the white balance.

## **Configuring the PIP Layout**

Picture in Picture (PIP) displays a group view or a room view to the far-end site. You can configure the PIP setting to display in 5 different layouts.

### **Configure the PIP Window Position**

You can change the PIP window position that displays in a video conference call.

#### **Procedure**

- **1.** In the camera web interface, select **Camera Settings** > **Tracking**.
- **2.** At **PIP Layout**, select one of the window positions available.

#### **Related Tasks**

[Configure Cascading](#page-27-0) on page 26

# <span id="page-22-0"></span>**Improving Tracking Accuracy**

If you're using EagleEye Director II camera with a Polycom Trio 8800 system in a Microsoft Surface Hub or MSR Dock environment, the Polycom Trio system can enhance your EagleEye Director II camera tracking accuracy.

Once paired and configured, the Polycom Trio system adds Acoustic Echo Cancellation (AEC) functionality that allows the EagleEye Director II camera to ignore audio output from the Polycom Trio system speakers. This results in better EagleEye Director II camera tracking.

For information on pairing and configuring, refer to the *Polycom UC Software with Skype for Business for Polycom Trio Deployment Guide* and the *EagleEye Director II Setup Sheet* on [Polycom Support.](https://support.polycom.com/content/support/north-america/usa/en/support/peripherals.html)

# <span id="page-23-0"></span>**Camera Tracking Presets**

### **Topics:**

- **Configure Frame Speaker Presets**
- **[Configure Frame Group Presets](#page-24-0)**
- **[Configure Tracking Off Preset](#page-24-0)**

To configure camera tracking positions for speakers and call participants in the same room, you can use presets.

Speaker tracking and group tracking presets work together. If there's an active speaker in the room, the camera uses speaker presets to frame the speaker. When no one is talking, the camera uses group tracking presets to zoom out and frame the call participants.

## **Configure Frame Speaker Presets**

The EagleEye Director II camera detects people in the room and automatically pans to focus on the current speaker by default. By using camera preset options, you can configure the camera to focus on an area instead of the speaker.

For example, to frame three different areas, you can use **Speaker Tracking Preset** to create three presets. When the microphone picks up the active speaker, it automatically moves to the preset with the closest audio coordinates. The cameras automatically focus on the speaking participants using the preset positions.

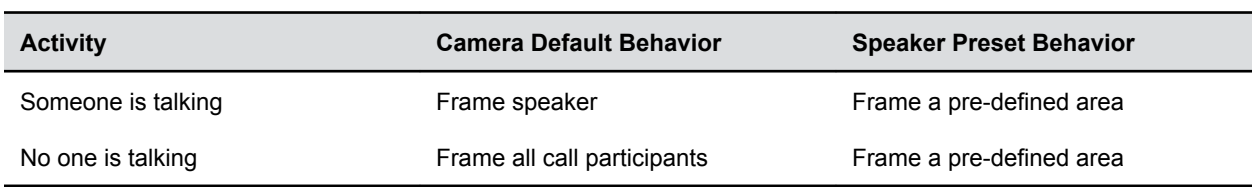

#### **Camera and Preset Behaviors**

#### **Procedure**

- **1.** In the web interface, go to **Camera Settings** > **Presets** > **Frame Speaker Presets**.
- **2.** Do one of the following:
	- Select **Add Preset +**.
	- Select a box with an existing preset.
- **3.** Use the camera controls to position the camera.

**Note:** Position the left and right cameras to the same view.

- **4.** Select the **Enable Frame Speaker Presets** check box.
- **5.** Select **Save**.
- **6.** Repeat steps 2 through 5 for the remaining presets.

## <span id="page-24-0"></span>**Configure Frame Group Presets**

Create two camera position presets for the right and left cameras. The camera automatically frames the meeting group using the preset positions.

#### **Procedure**

- **1.** In the web interface, go to **Camera Settings** > **Presets** > **Group Tracking Presets**.
- **2.** Do one of the following:
	- Select **Add Preset+**.
	- Select a box with an existing preset.
- **3.** Use the camera controls to position the camera.

**Note:** Position the left and right cameras to the same view.

- **4.** Select the **Enable Group Tracking Presets** check box.
- **5.** Click **Save**.
- **6.** Repeat steps 2 through 5 for the remaining presets.

### **Configure Tracking Off Preset**

You can save a single camera position for when tracking is off.

- **1.** In the web interface, go to **Camera Settings** > **Presets** > **Tracking Off Preset**.
- **2.** Do one of the following:
	- Select **Add Preset+**.
	- Select the box with the existing preset.
- **3.** Use the camera controls to position the camera.
- **4.** Select the **Enable Tracking Off Presets** check box.
- **5.** Click **Save**.

# <span id="page-25-0"></span>**Using the Camera**

### **Topics:**

**Analytics Camera** 

After you have set up, positioned, and configured the camera settings, you can begin using the camera.

## **Analytics Camera**

The analytics camera provides participant count details and PIP video for the EagleEye Director II camera.

The analytics camera captures group view video only when the EagleEye Director II camera is in tracking mode, or when the analytics camera is in a tilt position. At the same time, the two EagleEye IV cameras in an active state display an LED light. In any other state, the analytics camera does not send video.

The Horizontal Field of View (HFOV) of the analytics camera is 80 degrees. The participants who are outside the HFOV are not detected by the analytics camera and are not counted or shown in the PIP.

As a best practice to achieve the best group framing video quality, keep the people count under 15 participants.

#### **Related Tasks**

[Position the Camera](#page-7-0) on page 6

### **Adjust the Analytics Camera**

To achieve the best framing of call participants in the PIP window, you can tilt the analytics camera.

Keep the following information in mind when using the analytics camera:

- Don't use the remote control to adjust camera tilt.
- Adjusting a cascaded secondary camera with a remote control doesn't work.
- During a call, you can't adjust the analytics camera.

- **1.** In the web interface, select **Camera Settings** > **Analytics Camera**.
- **2.** Select **Up** to tilt the cameras up, or select **Down** to tilt the cameras down.

## <span id="page-26-0"></span>**Cascading Two Cameras**

### **Topics:**

- **Scenarios for Meeting Rooms**
- **[Configure Cascading](#page-27-0)**
- **[Disconnect a Cascaded Camera](#page-28-0)**

Cascading involves using two EagleEye Director II cameras in the same conference room. Using more than one camera can add different perspectives and camera angles to improve communication in conference calls.

**Note:** Since the EagleEye Director II camera uses audio to detect the speaker, if the room is noisy, the camera won't work properly. The EagleEye Director II camera doesn't support a local sound reinforcement system.

### **Related Tasks**

[Configure a Connection Mode](#page-18-0) on page 17 **Related reference** [Cable Connections](#page-8-0) on page 7

## **Scenarios for Meeting Rooms**

Two EagleEye Director II cameras are suggested as a best practice if you want better coverage in a large conference room or classroom. Determining which camera placement scenario to use for cascading depends upon your video conferencing needs.

Refer to the following diagrams to determine which placement of the cascaded cameras works best for your environment. Your system placement is indicated in the diagrams by the striped blue box.

**Note:** Cameras in all of the following scenarios should be mounted on a wall for the best user experience. The cameras should not be directly in line with—or across from—a display. Do not configure a self-view full screen where the cameras would be able to view it.

**Scenario 1**: One camera is positioned on the left or right side of the room, and the other camera is positioned at the front of the room. This configuration works well in conference rooms with a whiteboard on a side wall.

<span id="page-27-0"></span>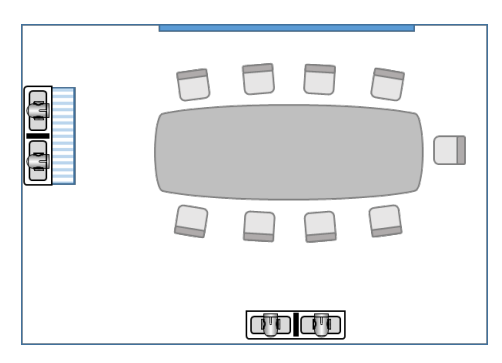

**Scenario 2**: The cameras are positioned at either side of the room with the system at the front. This configuration works well in classrooms or large seminars.

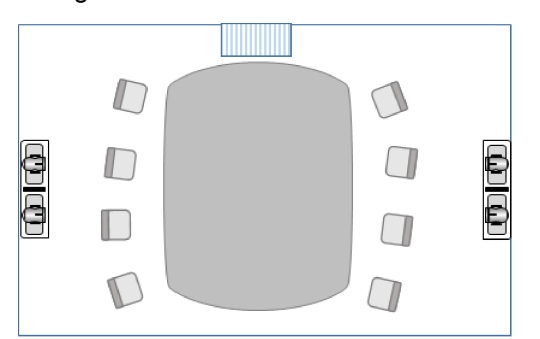

**Scenario 3**: One camera is positioned on the left front of the room and the other is positioned on the right front of the room. This configuration works well in classrooms or large seminars.

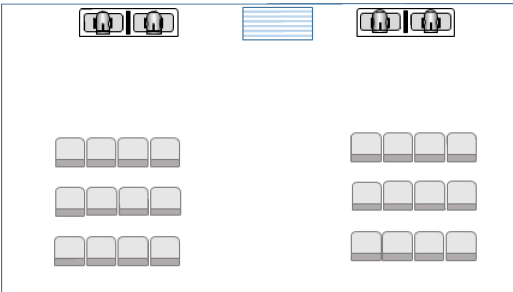

**Related Tasks** [Position the Camera](#page-7-0) on page 6

## **Configure Cascading**

Cascading involves using two EagleEye Director II cameras in the same room. In this documentation, the original camera is called primary, while the additional camera is called secondary.

To connect the primary EagleEye Director II camera to a RealPresence Group Series system or to a computer, you must select a mode in the web interface.

**Note:** The primary camera synchronizes these settings to the secondary camera: Tracking Mode, Tracking Speed, Framing Size, and PIP Position.

### <span id="page-28-0"></span>**Procedure**

- **1.** Select **General Settings** > **Mode** and choose one of the following options.
- **2.** In the primary camera web interface, select **Camera Settings** > **Cascading**.
- **3.** Select a camera from the list and select **Connect**.

Only standalone EagleEye Director II cameras appear in the list.

#### **Secondary Camera Connection Status**

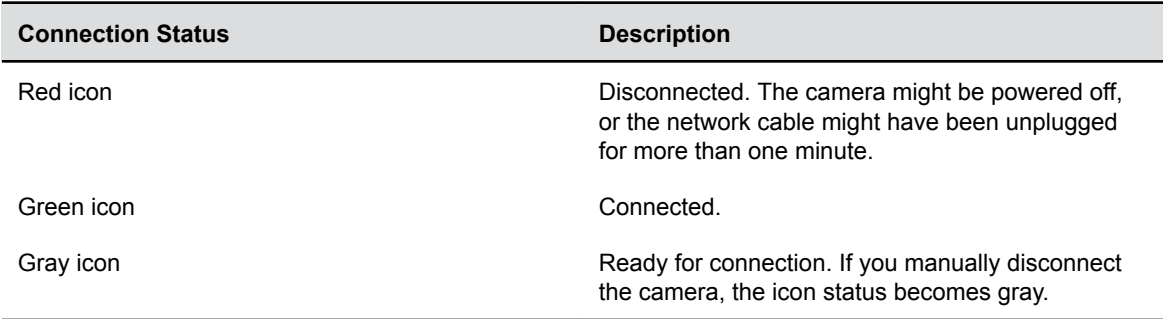

#### **Related Tasks**

[Configure Camera Tracking](#page-19-0) on page 18 [Configure the PIP Window Position](#page-21-0) on page 20

### **Disconnect a Cascaded Camera**

You can disconnect an EagleEye Director II camera from the existing device network.

### **Procedure**

- **1.** Select **Camera Settings** > **Cascading**.
- **2.** To remove a camera from the network, select the device name and then **Disconnect**.

The **Status** displays a red icon, indicating that the primary camera is disconnected. After the primary camera is disconnected, the secondary device is automatically disconnected from the network.

# <span id="page-29-0"></span>**Securing the Camera**

### **Topics:**

- **Security Certificates**
- **[Passwords](#page-30-0)**

## **Security Certificates**

If your organization has deployed a public key infrastructure (PKI) for securing connections between devices on your network, Polycom recommends that you have a strong understanding of certificate management and how it applies to your EagleEye Director II camera before you integrate it with the PKI.

Cameras can generate requests for certificates (CSRs) that can be sent to a certificate authority (CA) for official issuance. The CA is the trusted entity that issues, or signs, digital certificates for others. Once signed by the CA, you can install the certificate on the camera for use in all TLS connections used by the system.

The cameras support the generation and use of one server certificate in .pem format when used in an environment that has a fully deployed PKI. The camera's web server presents this certificate after receiving connection requests from browsers that attempt to connect to the camera web interface.

For systems deployed in an environment that does not have a fully deployed PKI, you do not need to install these certificates. This is because all systems automatically generate self-signed certificates used to establish secure TLS connections. However, when a full PKI is deployed, self-signed certificates are not trusted by the PKI and signed certificates must be used.

### **Create a Security Certificate**

You can generate security certificates for your organization in the EagleEye Director II camera web interface.

### **Procedure**

- **1.** Go to **General Settings** > **Certificate**.
- **2.** Enter your information in the text boxes.
- **3.** Select **Create**.
- **4.** Download and save the file to your local computer.

### **Import a Security Certificate**

You can import installed security certificates for your organization in the EagleEye Director II camera web interface.

- **1.** Go to **General Settings** > **Certificate**.
- **2.** Select **Import** and browse to the installed certificate.
- **3.** Open the .csr file and select **Import**.
- **4.** Select **Restart System**.

### <span id="page-30-0"></span>**Passwords**

To ensure your camera's security, it's important to change the default admin password. If you want to further enhance password strength, enable a strong password.

### **Change Your Password**

Changing your password from the default is important for security reasons. Your corporate security department might set standards for passwords. As a best practice, communicate passwords to the appropriate people in your organization.

### **Procedure**

- **1.** In the camera web interface, select **Change Password**. This button is located at the top right of all screens.
- **2.** Enter the **Current Password**.
- **3.** Enter a **New Password**.
- **4.** Enter the new password at **Confirm New Password**.
- **5.** Select **Save**.

### **Require a Strong Password**

For enhanced security and to enforce a strong password, you can enable **Password Requirements** in the camera web interface. After you enable this setting, the administrator must follow the new standards to change the password and to login.

**Note:** To avoid complexity during logins and password changes, don't enable the strong password.

The camera enforces the following rules after you enable a strong password setting.

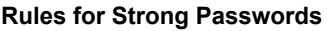

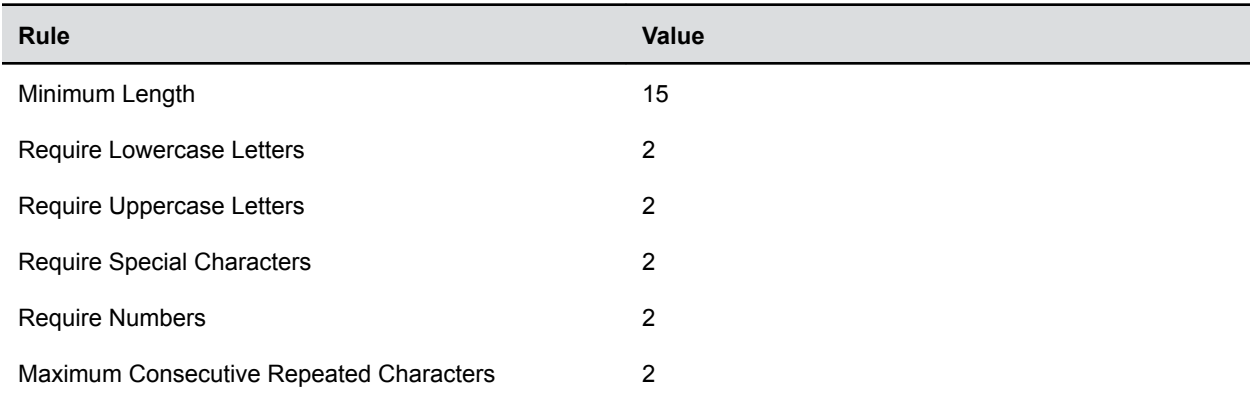

- **1.** In the web interface, select **General Settings** > **Password Requirements**.
- **2.** At **Password Requirements**, select the check box.
- **3.** Select **Save**.

# <span id="page-31-0"></span>**Port Usage**

### **Topics:**

■ Port Connections

The EagleEye Director II camera uses a range of ports to handle communication with other systems, devices, and network services.

**Note:** Your network must allow bidirectional communication between the EagleEye Director II camera and other devices.

### **Port Connections**

The following table lists the inbound, outbound, and bidirectional ports used by the EagleEye Director II camera.

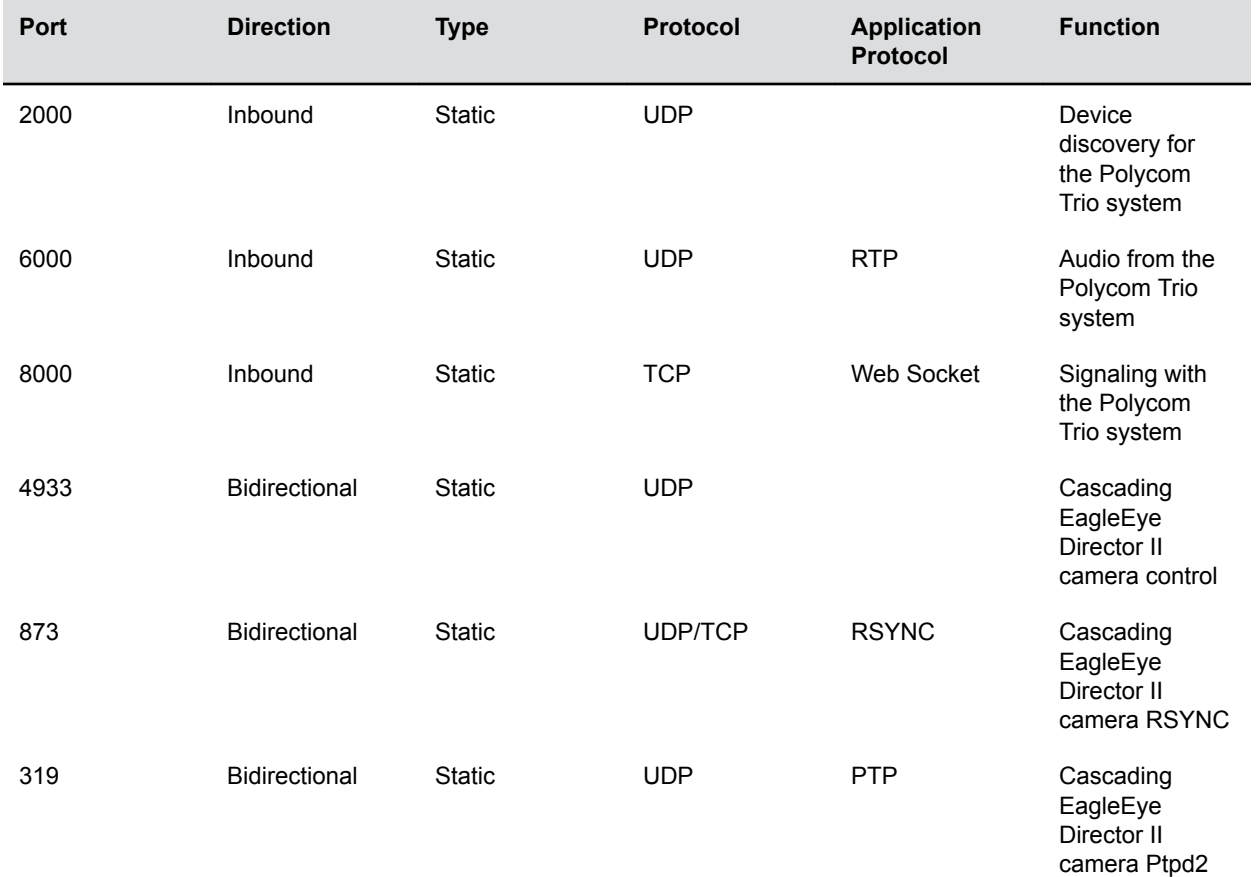

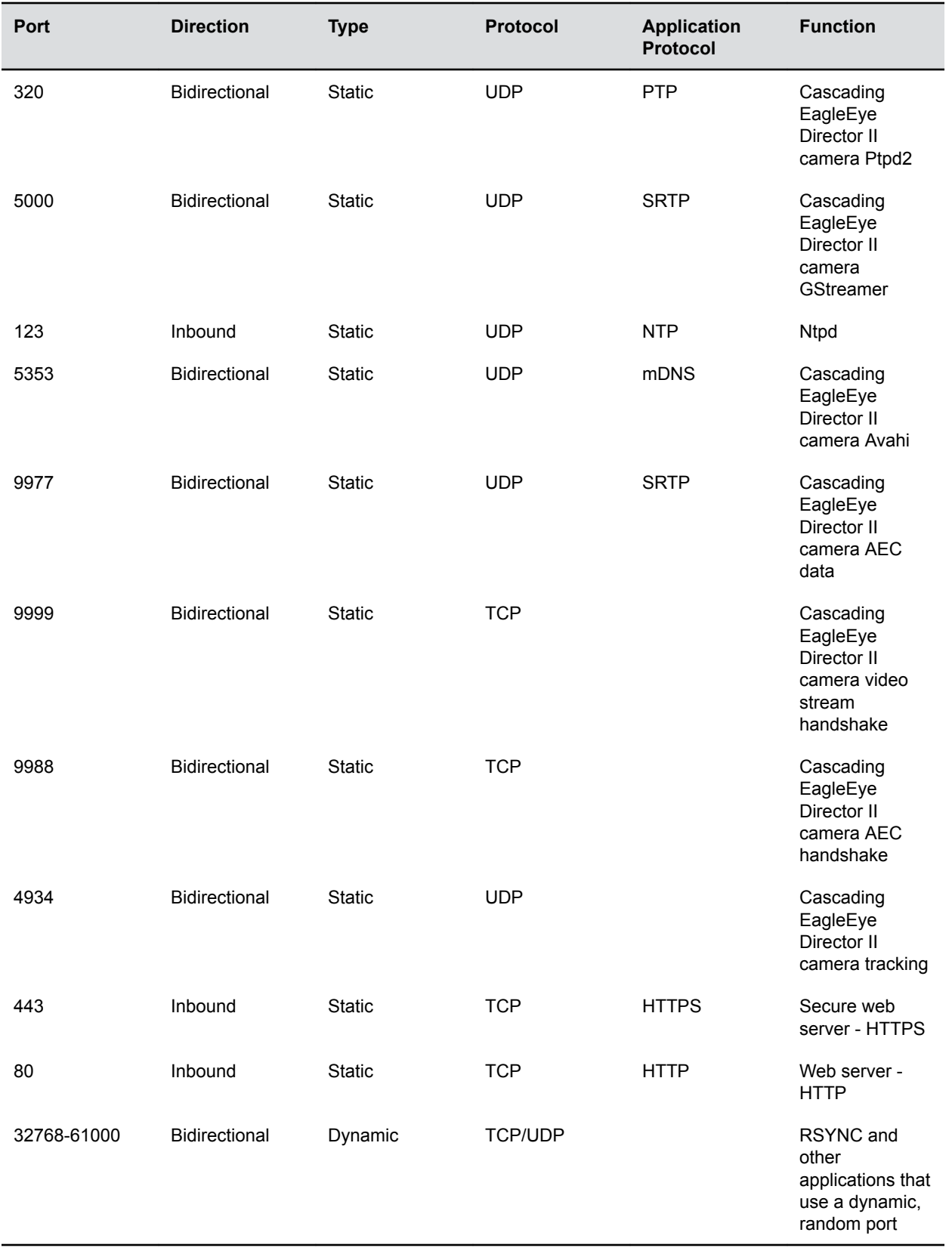

# <span id="page-33-0"></span>**System Maintenance**

### **Topics:**

- Use the Camera Web Interface to Update Software
- **Update Camera Software Using Windows**
- [Update Software Using a USB Storage Device](#page-34-0)

### **Use the Camera Web Interface to Update Software**

You can use the camera web interface to update your camera software. Using this method for software updates from version 1.x to 2.x is not supported.

**Note:** When cascading two cameras, you must update the camera software using the primary camera, which automatically sends the software update to the secondary camera. Upgrading steps are the same for all connection modes.

#### **Procedure**

- **1.** In the camera web interface, select **Software Updates**.
- **2.** Select **Choose File**.
- **3.** Do one of the following.
	- Select **Open**.
	- Select **Save**, then locate the software package on your local computer or network.
- **4.** After you open the file, follow the on-screen instructions.

### **Update Camera Software Using Windows**

You can use Windows Update on your computer to update your camera software. Software downgrading is not supported using this method.

If the Windows Update server downloads a firmware update and the connected computer is running an unsupported software version, the system prompts an update to the latest software version. View process logs in the Windows Event log. Note that the device update result is not currently valid.

**Note:** If you are using cascading, the primary camera is updated and then automatically sends the software update to the secondary camera.

- **1.** Use Windows Update to manually update the camera software.
	- If an update does not launch, the server might be busy. Perform the following step.
- **2.** Optional (if the update does not launch). Disconnect the USB cable from the computer, reconnect the USB cable, then try the Windows Update again.

## <span id="page-34-0"></span>**Update Software Using a USB Storage Device**

To update the EagleEye Director II camera software version, you can use a USB storage device. Ensure that the device is in FAT32 format and has at least 200MB of available space.

**Note:** To update software from version 1.x to version 2.x, use this method or the Windows update method.

#### **Procedure**

- **1.** Create a folder named plcm-eed2-cmd in the USB root directory.
- **2.** Create a subfolder named update in the plcm-eed2-cmd folder.
- **3.** Save the EagleEye Director II update image (polycom-eagleeyedirector IIxxx-2.0.0.xx-xxxx.img) to the update folder.
- **4.** Plug in the camera power cable and allow it to fully power on. The LED turns solid blue.
- **5.** Plug the USB storage device into the camera.

The LED blinks amber and then turns solid blue in a few seconds.

**Note:** Do not unplug the USB storage device during the software update process.

- **6.** Unplug the camera power cable, but leave the USB storage device plugged in.
- **7.** Plug in the camera power cable and allow it to power on.

When the software upgrade is complete, the LED blinks blue and powers on. Once the blue LED is solid and no longer blinking, the restart is complete.

**8.** Remove the USB storage device.

The update log is saved in the [USB root directory]/eed2out/[EED2 SN]/log.

# <span id="page-35-0"></span>**Troubleshooting**

### **Topics:**

- **Diagnostics**
- **[Restart Your Camera](#page-36-0)**
- **[Reset Your Camera](#page-36-0)**
- **[Perform a Factory Restore](#page-36-0)**

To troubleshoot issues, use the camera diagnostics, such as viewing indicator lights and audio meters, or downloading log files.

**Related reference** [Indicator Lights](#page-10-0) on page 9

## **Diagnostics**

To assist in troubleshooting, access system diagnostics.

### **Test the Microphones**

The diagnostic audio meters measure the strength of audio signals from 10 internal microphones, far-end site audio, and any device connected to the line-in audio.

The meters display audio signals for each microphone and the line-in ports. The audio signals function only when the associated input is connected.

### **Procedure**

- **1.** Select **Diagnostics** > **Audio**.
- **2.** To test the microphones, speak aloud and verify that you see signals for the four vertical microphones and six horizontal microphones.

If no signal indication appears for a specific microphone, manually power off the camera and then power it back on.

### **Download Log Files**

Download log files to assist in troubleshooting.

- **1.** In the web interface, select **Diagnostics** > **Logs**.
- **2.** Select **Download Logs**.
- **3.** Download the system log .tar file and specify a location on your computer to save the file.

### <span id="page-36-0"></span>**Call Detail Report (CDR)**

The Call Detail Report (CDR) provides a history of the EagleEye Director II camera and a RealPresence Group Series system during calls. You can enable the CDR in the RealPresence Group Series system web interface.

The camera people count report is sent to RealPresence Group Series system during a call. The system generates a people count report at beginning of a call and the end of a call, and provides a maximum people count. For more details, refer to *RealPresence Group Series Administrator Guide*.

### **Restart Your Camera**

You can restart your camera from the web interface. During a call, you can't restart your camera.

#### **Procedure**

**»** In the camera web interface, select **General Settings** > **Restart**. The camera restarts and returns to the login screen.

### **Reset Your Camera**

To reset the configurations on your camera to the factory defaults, use the reset system setting.

Note the following details regarding camera resets:

- This operation doesn't remove imported CA certificates.
- During a call, you can't reset your camera.

#### **Procedure**

**»** In the camera web interface, select **General Settings** > **Reset System**. Your camera restarts.

### **Perform a Factory Restore**

A factory restore completely erases the system and restores it to the factory software version and default configuration. During a factory restore, the LED indicator on the front of the EagleEye Director II camera alternates between blue and amber.

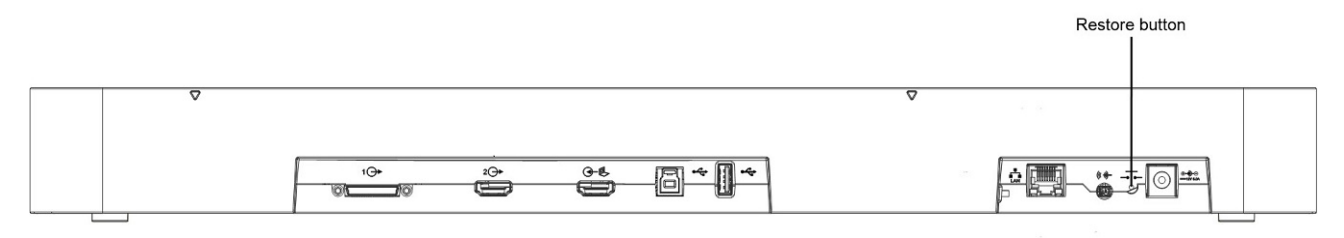

**Note:** Do not power off the camera during the factory restore process.

- **1.** With the camera is powered off, insert a straightened paper clip through the pinhole and press and hold the **Restore** button.
- **2.** While holding the **Restore** button, plug in the power cable to power on the camera.
- **3.** Hold the **Restore** button for an additional five seconds, and then release it when the LED alternates amber and blue.

The camera enters factory restore mode. The factory restore takes approximately eight minutes to complete. The camera automatically powers off and back on when the process is complete.

### **Related reference**

[Indicator Lights](#page-10-0) on page 9